## The University of Texa **Rio Grande Valley HOW TO SUBMIT MOVING EXPENSE REIMBURSMENT** Accounts Payable

**The purpose of this document is to guide full time UTRGV faculty or employees on how to request a moving expense reimbursement. It is recommended that employees submit reimbursement requests as soon as possible, as reimbursements are allowed for submission for up to one year from the date of hire. Accounts Payable will obtain a copy of the offer letter from Human Resources detailing the maximum expense limit awarded to the Employee.**

**Faculty/staff can initiate reimbursements after the official employee start date.** 

**All allowable moving expenses are in the UTRGV Handbook of Operating Procedures, sectio[n Moving Expense](chrome-extension://efaidnbmnnnibpcajpcglclefindmkaj/https:/www.utrgv.edu/hop/policies/adm-10-601.pdf)  [Policy-ADM 10-601.](chrome-extension://efaidnbmnnnibpcajpcglclefindmkaj/https:/www.utrgv.edu/hop/policies/adm-10-601.pdf)**

- 1. Log into **my.utrgv.edu** using your UTRGV credentials.
- 2. Select the iTravel+ application icon. If submitting for a UTRGV **EMPLOYEE who is receiving a reimbursement,** Search for the name to start the session.
- 3. From the **Home** tab, select **Expense**.
- 4. Select **Create New Report**.
- 5. Select the **Business Expense Reimbursement** policy and complete the required fields. **Create Report**.

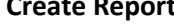

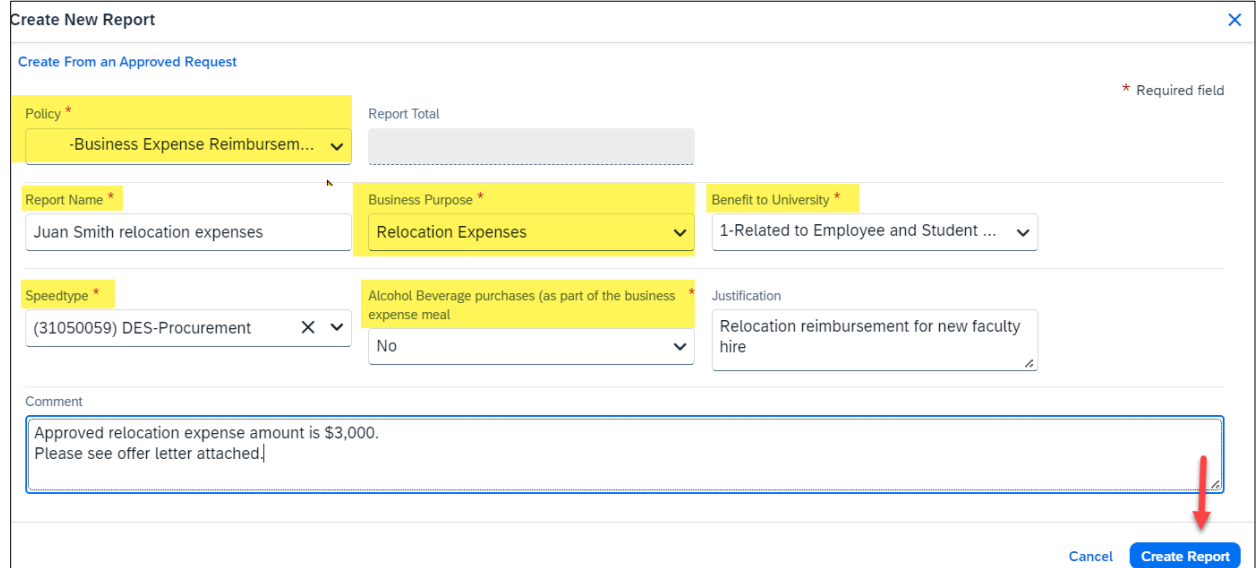

*Report Name – Use the employees name in order to identify easily.*

*Business Purpose – select the most appropriate response.*

*Benefit to University – select the most appropriate.*

*Speedtype – enter the approved cost center responsible for reimbursement fees.*

*Alcohol Beverage purchases – select Yes if reimbusement includes alcohol purchases or No if does not apply. Justification and Comment – include information useful to cost center manager approvers or Accounts Payable. Offer letter should not be attached.*

The University of Texa **Rio Grande Valley HOW TO SUBMIT MOVING EXPENSE REIMBURSMENT** Accounts Payable

- 6. Click **Add Expense.**
- 7. From the **Create New Expense** tab, select **Empl Moving Exp Nontax**.

*Use Empl Moving Exp Nontax expense option for transactions.*

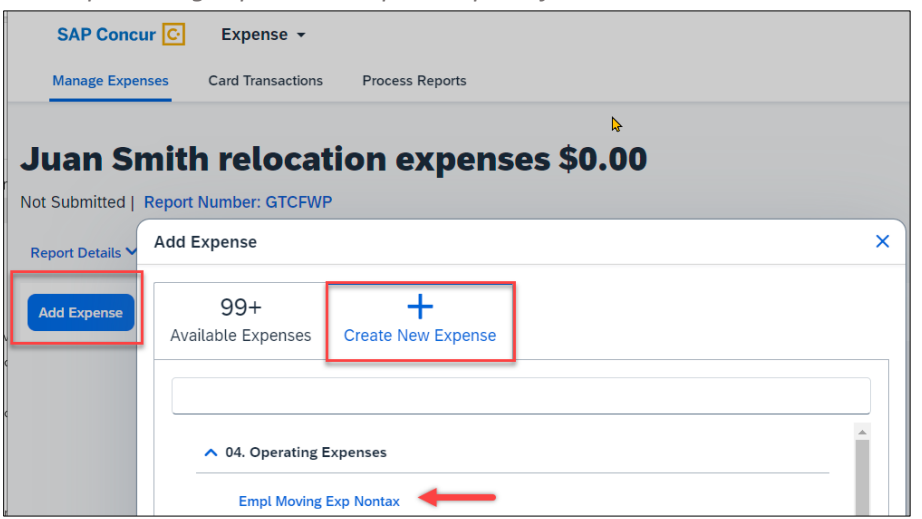

8. Complete the required fields of the expense form and **Save Expense**.

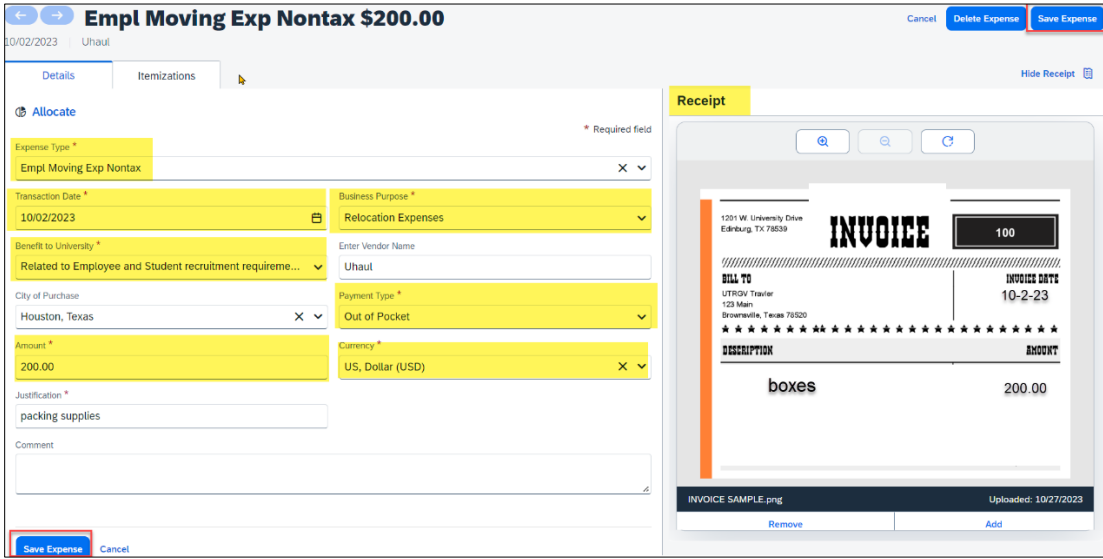

*Expense type – use Empl Moving Exp Nontax for all expenses.*

*Transaction Date – enter the date on the receipt for the expense.*

*Business Purpose and Benefit to University – this is auto populated from the request form.*

*Vendor Name – recommended to list the business name.*

*City of Purchase – the location of where the expense was charged.*

*Payment Type – select Out of Pocket.*

*Amount – enter the amount of reimbursement according to the receipt or edit if charge includs an unallowable expense.*

*Currency – select US, Dollar (USD).*

*Justification –enter a validation for this expense.* 

*Comment – enter other details if necessary.*

*Add Receipt – upload or drag and drop copy of receipt.*

The University of Texa **HOW TO SUBMIT MOVING EXPENSE REIMBURSMENT Rio Grande Valley** Accounts Payable

- 9. Click **Add Expense** to continue to include other applicable moving expenses. *Repeat steps 7-8*. If no other expenses are required, continue to Step 10.
- 10. Include required documentation under Manage Receipts before submission. Omitting these documents may result in a returned/delayed expense report. Valid receipts must show the method of payment. (Ex. Visa x1234)

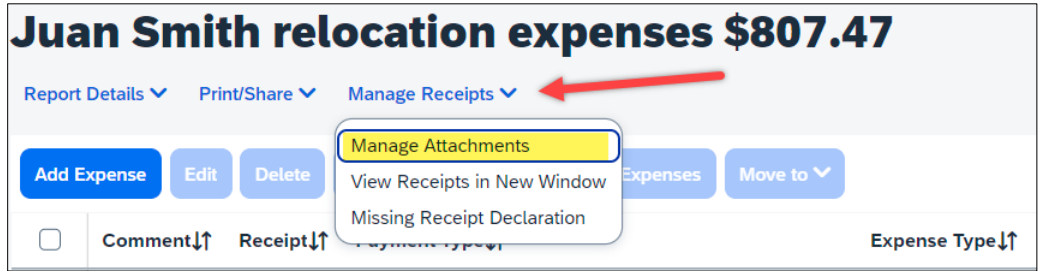

11. Once all allowable expenses are created, click on **Submit Report**.

*Reminder, all expense types are listed as (Empl Moving Exp Nontax).*

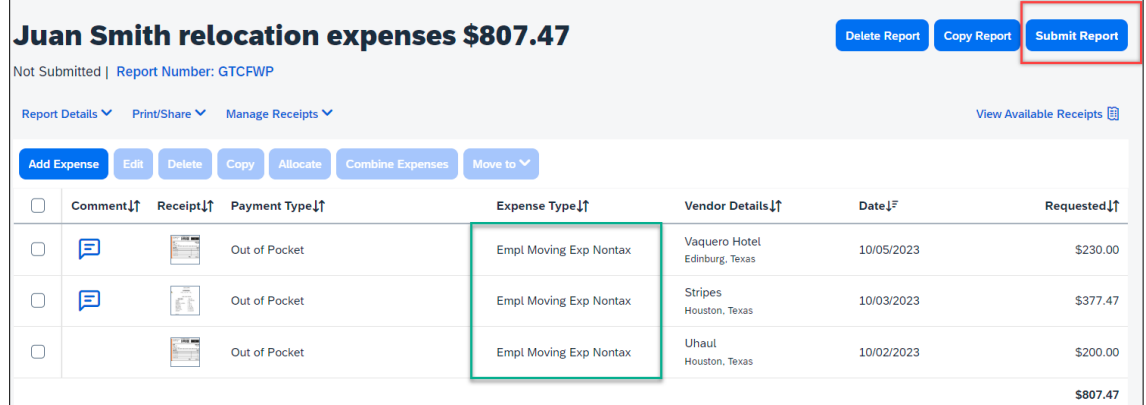

- 12. Click **Accept & Continue** on the Electronic Agreement pop up.
- 13. Review Report Totals and Click **Submit Report**.

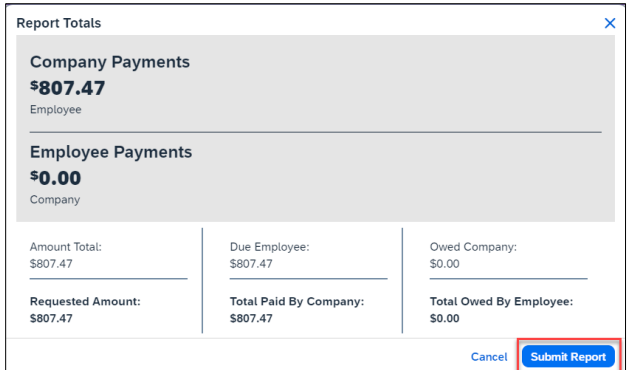

14. Close the **Report Status** pop up.

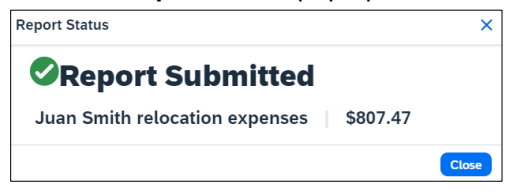